# **Gerätetausch**

#### **Gültig für**

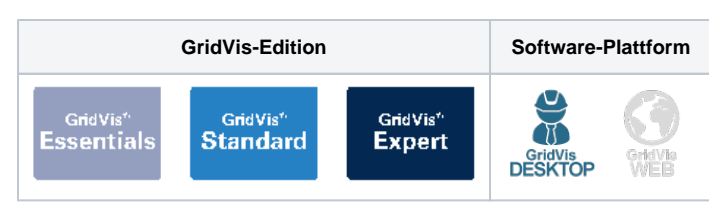

#### **Beschreibung**

Die Funktion **Gerätetausch** erfordert eine neue Datenbank-Aktion in der Software-GridVis. Beim Gerätetausch werden historische Daten eines vorhandenen Geräts (Quell-Gerät), unabhängig vom Gerätetyp und ohne Datenverlust, auf ein neues Gerät (Ziel-Gerät) verschoben (vgl. nebenstehende Abb.).

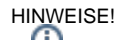

Die Funktion **Gerätetausch** ist

- Gerätetypen-unabhängig (D.h. es können z.B. historische Daten eines UMG 512 auf ein UMG 96RM-E verschoben werden.).
- Gültig für die Datenbanken MSSQL, JanDB, MySQL.

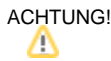

Für den **Gerätetausch** nur Ziel-Geräte verwenden, die noch nicht ausgelesen wurden und **keine** historischen Daten aufweisen!

#### A**ssistent Neue Datenbank-Aktion erstellen öffnen**

- 1. Starten Sie die Software-GridVis.
- 2. Klicken Sie mit einem Rechtsklick der Maus auf das Verzeichnis **Datenbank** im Fenster **Projekte** und im erscheinenden Kontextmenü auf den Eintrag **Neue Datenbank-Aktion**.
- 3. Es startet der Assistent **Neue Datenbank-Aktion erstellen**.

Abb.-Beispiel Gerätetausch - Daten von UMG 512 (Quell-Gerät) an UMG 96RM-E (Ziel-Gerät) übertragen.

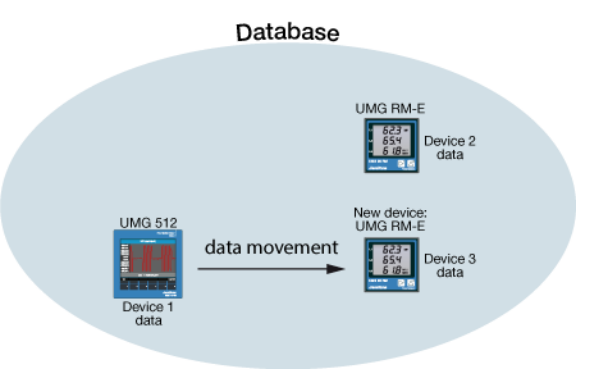

Abb. Assistent Neue Datenbank-Aktion erstellen in der Software GridVis öffnen.

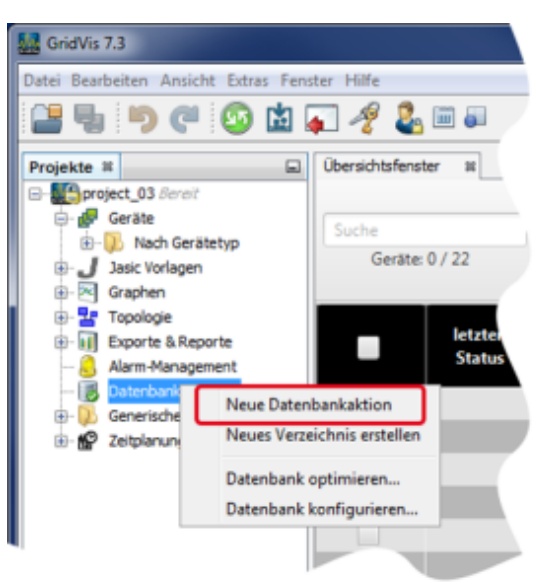

Assistent Neue Datenbank-Aktion erstellen **Abb.: Assistent Neue Datenbank-Aktion erstellen** - Schritt 1 Datenbank-Aktion auswählen

### **Schritt 1:**

In der Auswahlliste **Skript** den Eintrag **Gerätetausch** wählen.

## **ACHTUNG!**

Œ

**Schritt 2:**

**Schritt 3:**

**Schritt 4:**

- Nach Durchführung des Gerätetauschs besitzt das Quell-Gerät **keine** historischen Daten mehr!
- Für den **Gerätetausch** nur Ziel-Geräte verwenden, die noch nicht ausgelesen wurden und **keine** historischen Daten aufweisen!
- Um ein Gerät vollständig aus der Software-GridVis-Datenbank zu entfernen, verwenden Sie die Datenbank-Aktion **Lösche Geräte.**

Wählen Sie in der Liste **Geräte** Ihr Quell-Gerät (Gerät, dessen

Wählen Sie in der Liste **Geräte** Ihr Ziel-Gerät (Gerät, auf das

Schaltfläche **Weiter** klicken.

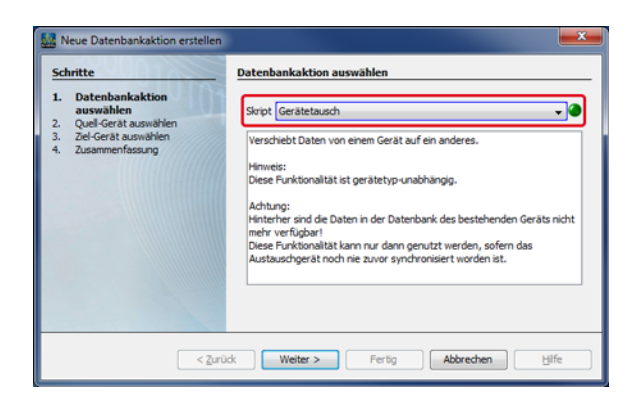

#### Abb.: Assistent Neue Datenbank-Aktion erstellen - Schritt 2 - 4

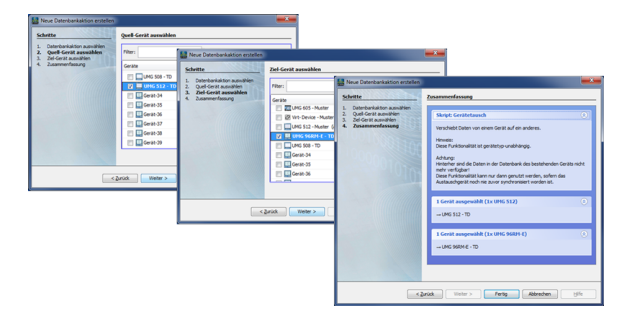

einer Beschreibung des Skripts.

**Zusammenfassung** der Funktion **Gerätetausch** mit

historische Daten Sie verschieben). Schaltfläche **Weiter** klicken.

Sie die historischen Daten verschieben).

der Wahl des Quell-Geräts.

Schaltfläche **Weiter** klicken.

- der Wahl des Ziel-Geräts.
- Zum Beenden des Assistenten **Neue Datenbank-Aktion erstellen** die Schaltfläche **Fertig** klicken.
- Es erscheint das Fenster **Datenbank ausführen oder speichern** mit den Optionen die Datenbank-Aktion auszuführen oder als Skript, für die Ausführung zu einem späteren Zeitpunkt, zu speichern.
- Wählen Sie Ihre Option und klicken Sie die Schaltfläche **OK**.

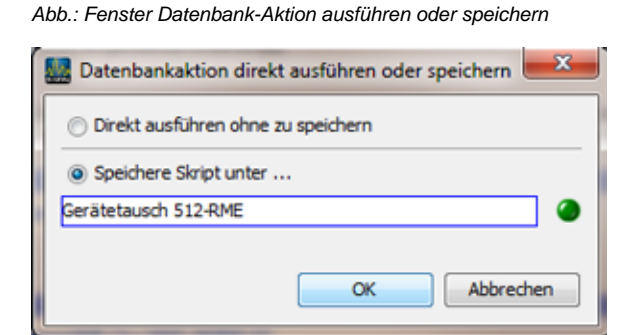

Nach Beendigung des **Gerätetauschs** zeigt das Ziel-Gerät die vom Quell-Gerät übernommenen historischen Daten. Das Quell-Gerät besitzt **keine** historischen Daten mehr!

Abb.: Ziel-Gerät (z.B. UMG 96RM-E) mit den vom Quell-Gerät (z.B. UMG 512) übernommenen historischen Daten.

Abb.: Quell-Gerät (z.B. UMG 512 ) ohne historische Daten.

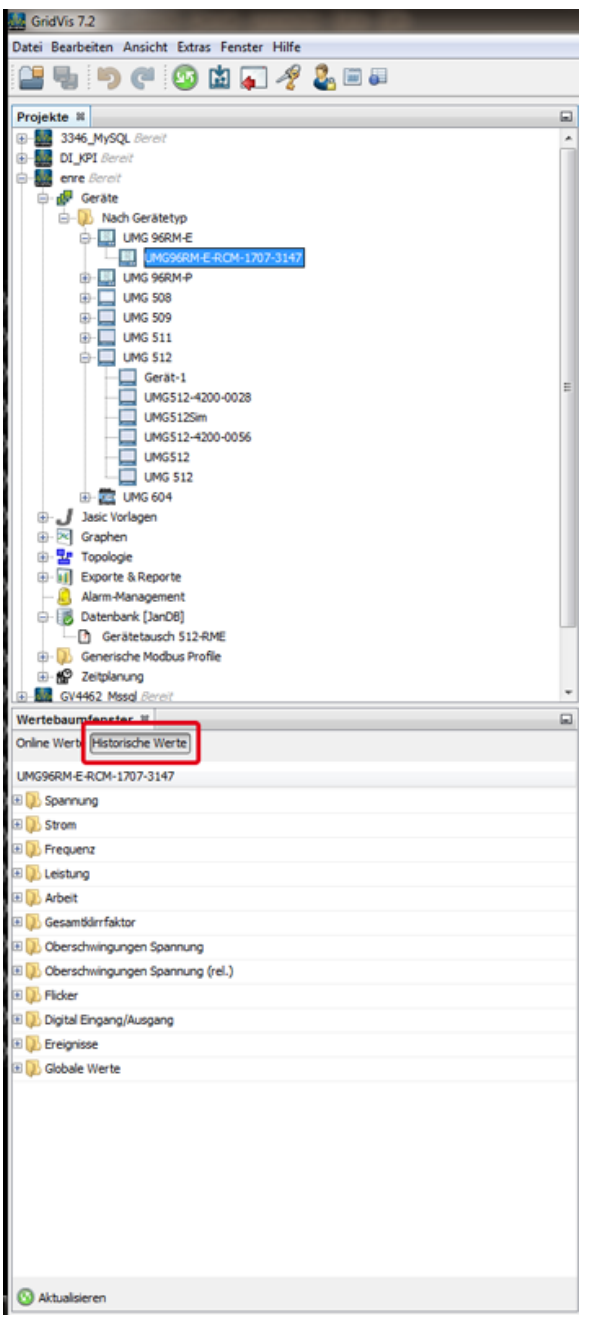

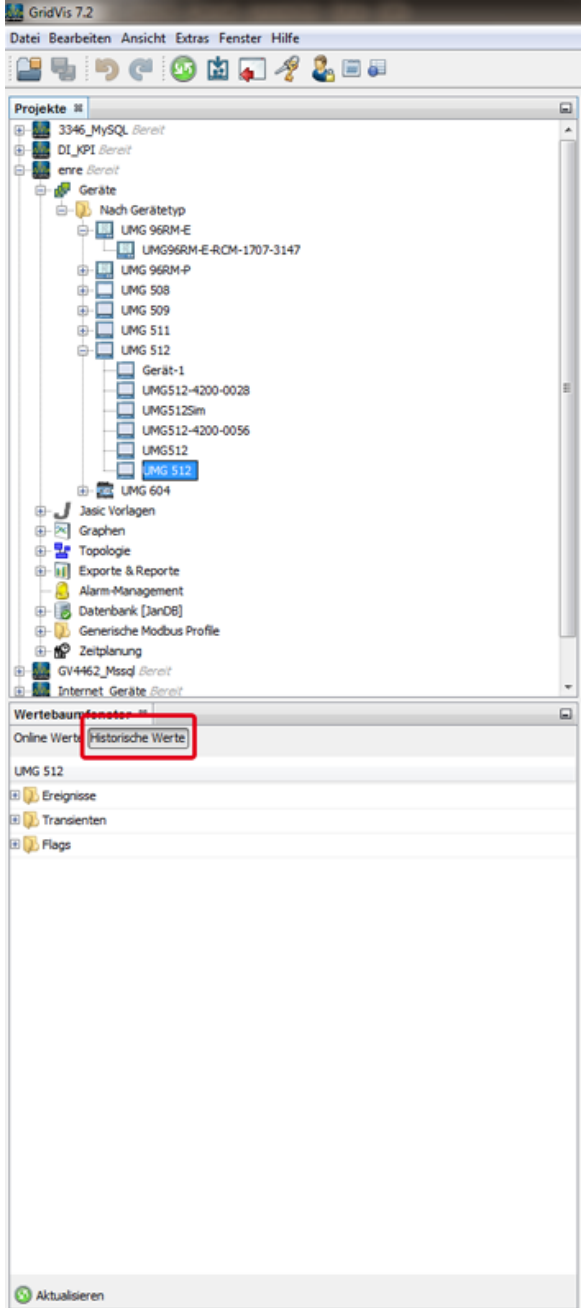